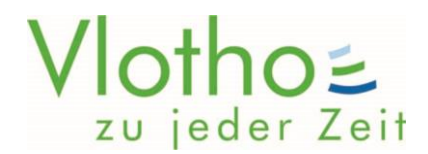

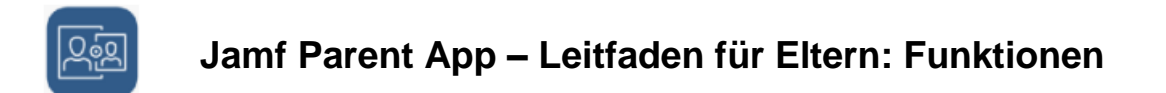

### **Verwaltung starten**

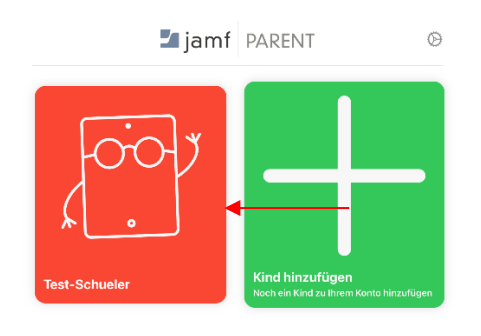

Um die Verwaltung des Schultablets Ihres Kindes zu starten, tippen Sie auf das gewünschte Gerät aus der Übersicht.

# **Registerkarte Erlaubte Apps**

Durch das Schieben der Schalter, haben Sie die Möglichkeit bestimmte Kategorien sofort auszublenden.

## **App-Sperre aktivieren**

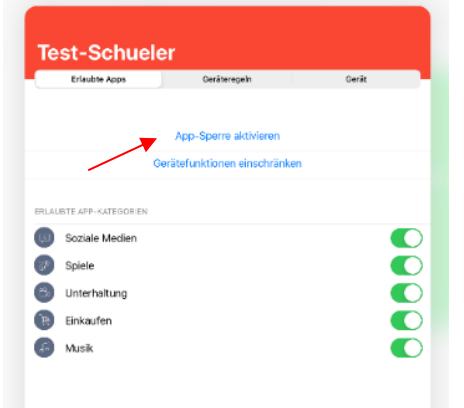

Diese Funktion erlaubt es Ihnen nur bestimmte Apps anzeigen zu lassen. Der Rest wird ausgeblendet.

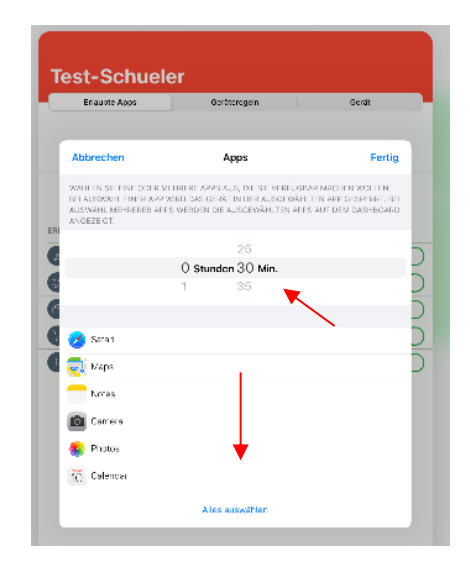

Wählen Sie aus der Liste, durch wischen nach unten und antippen, die Apps aus die angezeigt werden dürfen. Stellen Sie nun die Zeit ein, wie lange die gewählten Apps angezeigt werden sollen. Anschließend tippen Sie auf **Fertig**.

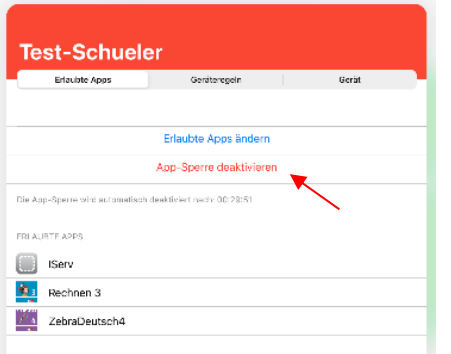

Es werden jetzt nur die Apps aus Ihrer Auswahl auf dem Tablet angezeigt. Der Vorgang kann vorzeitig abgebrochen werden, hierfür tippen Sie auf **App-Sperre deaktivieren**.

# **Gerätefunktionen einschränken**

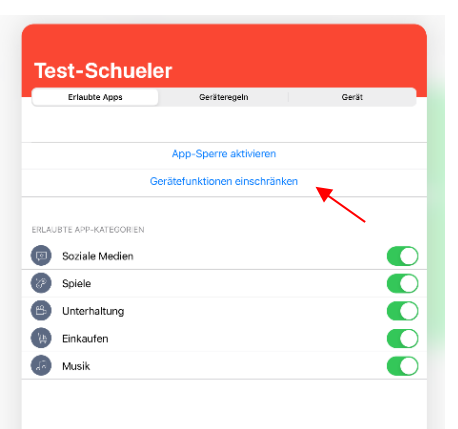

Mit dieser Funktion können Sie bestimmte systemseitige Apps ausblenden.

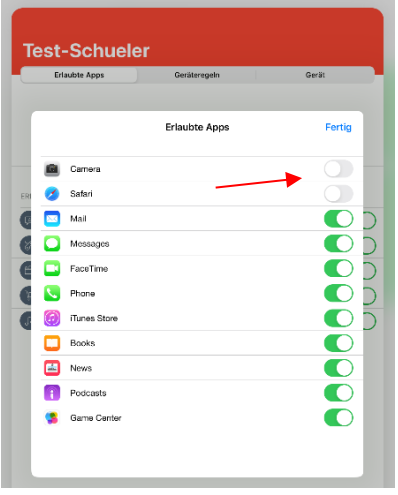

Wählen Sie die Apps aus, die ausgeblendet werden sollen. Anschließend tippen Sie auf **Fertig**.

## **Registerkarte Geräteregeln**

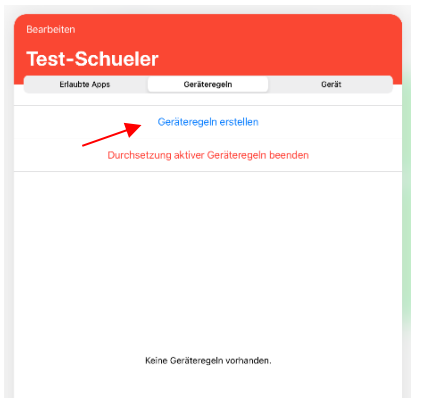

Mit dieser Funktion können Sie Regeln aufstellen, an welchem Tag oder Uhrzeit Apps eingeschränkt werden sollen.

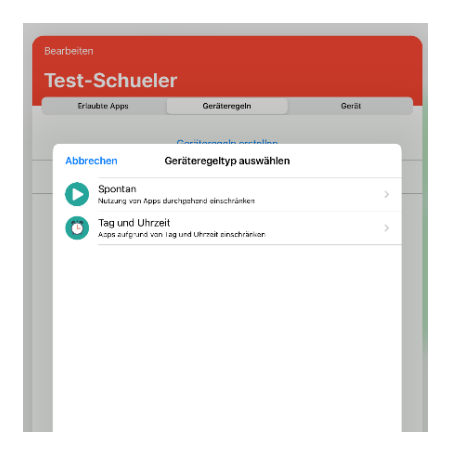

**Spontan** schränkt Apps durchgehend ein, **Tag und Uhrzeit** aktiviert die Einschränkung abhängig von einem Zeitrahmen. Tippen Sie auf eine Auswahl.

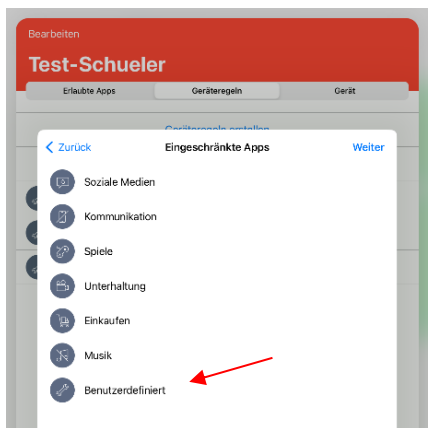

Legen Sie eine Kategorie fest oder wählen Sie **Benutzerdefiniert**, um konkrete App auszuwählen, die noch zur Verfügung stehen sollen. Tippen Sie auf **Weiter.**

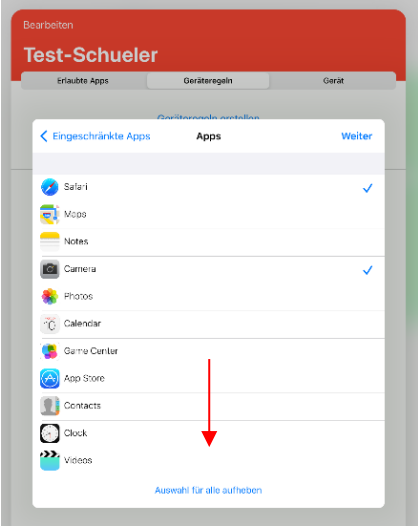

Wählen Sie aus der Liste, durch wischen nach unten und antippen, die Apps aus die angezeigt werden dürfen. Anschließend tippen Sie auf **Weiter**.

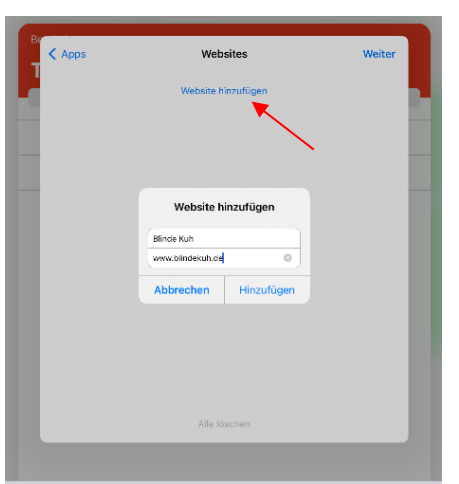

Im nächsten Schritt können Sie optional eine Allow-List erstellen. Ihr Kind kann nur die von Ihnen hinzugefügten Webseiten im Browser öffnen. Tippen Sie auf **Website hinzufügen**, tragen die erlaubte Webseite ein und tippen auf **Hinzufügen.**  Diesen Schritt können Sie beliebig oft wiederholen. Anschließend tippen Sie auf **Weiter.**

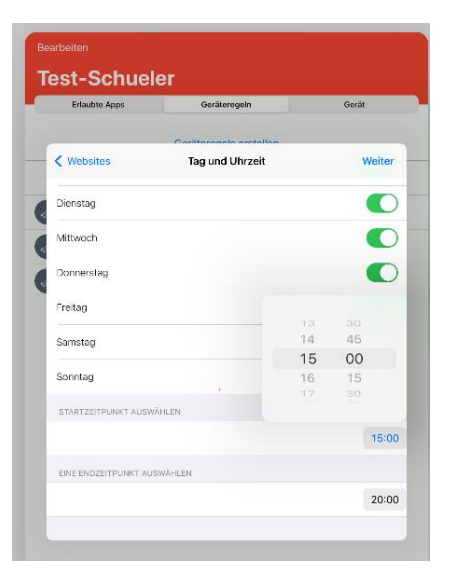

Legen Sie nun einen Zeitrahmen fest, wann die Regel gelten soll. Anschließend tippen Sie auf **Weiter**.

**Test-Schueler** 

Erlaubte Apps

 $\mathbb{Z}$  Wochenende

 $\mathscr{L}$  Nachtruhe  $\mathcal{P}$  Hausaufgabenzeit Gerät

egeln erstellen

Durchsetzung aktiver Geräteregeln beenden

Vergeben Sie einen Regelnamen und schließen den Vorgang unter **Sichern** ab.

Somit habe Sie die Möglichkeit, individuelle Regeln zu erstellen. Wenn Sie eine Regel beenden wollen, tippen Sie auf **Durchsetzung aktiver Geräteregel beenden**.

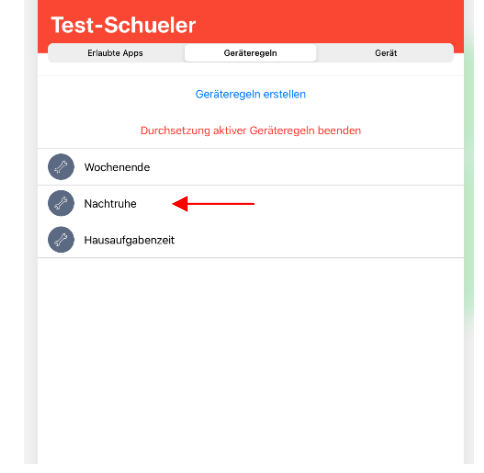

Sie können auch eine Regel unabhängig vom vorher festgelegtem Zeitrahmen starten. Tippen Sie hierfür auf die gewünschte **Regel**.

Geben Sie nun die Zeit an, wie lange die Regel gelten soll. Aktivieren Sie die Regel über **Start**.

Name der Geräteregel

Tag und Uhrzei

Hausaufgabenzeit

AUSGEWÄHLTE GERÄT

Benutzerdefiniert

Werktage Von 15:00:00 Uhr bis 20:00:00

**Test-Schueler** Erlaubte Apps **Ceräteregeln** Gerätere Gerät Geräteregeln erstellen Durchsetzung aktiver Geräteregeln beenden *-*<br>Lösche Wochenende  $\mathcal{L}$  Nachtruhe  $\mathbb{R}^{\mathbb{Z}}$  Hausaufgabenzeit

Um eine bestehende Regel zu löschen, wischen Sie die Regel nach links und tippen auf **Löschen.**

**Test-Schueler** Erlaubte Apps Abbrecher Nachtruhe Stort 0 Stunden 30 Min WÄHLEN SIE EIN ZEITLIMIT FÜR EINSCHRÄNKUNG

# **Registerkarte Gerät**

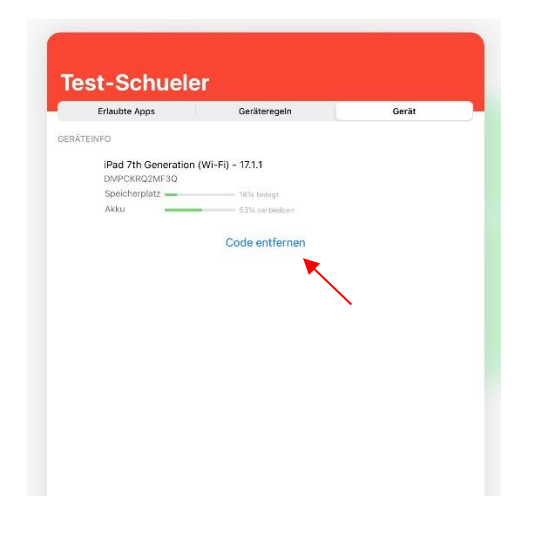

Falls Ihr Kind seinen Geräte-Code vergessen hat, können Sie diesen durch tippen auf **Code entfernen** zurücksetzen. Nun kann auf dem Schultablet ein neuer Geräte-Code vergeben bzw. aktiviert werden.

**Diese Funktion wird nur von iOS- / iPadOS- / basierten Geräten unterstützt.**

### **Wichtiger Hinweis:**

Die Nutzung der Jamf Parent App ist bei allen Vlothoer Schulen von Montag bis Freitag in der Zeit von **7.00-16.00 Uhr** deaktiviert. Es soll verhindert werden, dass die Geräte während der Schulzeit eingeschränkt werden. Bitte beachten Sie, dass die Schulferien nicht als unterrichtsfrei abgebildet werden.